## auscity.com

## How to create a web page

IMPORTANT: If you are adding a picture to your web page and/or adding a file/PDF, read the other 'image' and 'PDF' manuals first.

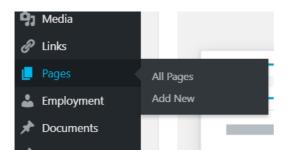

1. Latest Pages > Add New.

| BU             | SINESSES GIVE BACK TO THE COMMUNITY                                                                                                    |      |  |  |  |
|----------------|----------------------------------------------------------------------------------------------------|------|--|--|--|
| Pern           | nalink: https://www.basscoasthealth.com/my_news/businesses-giveto-the-community/ Edit                                                                                                    |      |  |  |  |
| <b>9</b> 3 A   | Add Media                                                                                                    |      |  |  |  |
| Para           | agraph 🔻 B I 🗄 🗄 ፋ 🖻 🛨 🖉 🚍 🗐                                                                                                    |      |  |  |  |
| ABC            | - <u>Α</u> * 📾 🖉 Ω 導 票 🔨 /* 🕑 国                                                                                                    |      |  |  |  |
| Tł<br>re<br>Sł | ass Coast Health recently received a donation from the Local Business Network to as<br>he Local Business Network – Bass Coast and South Gippsland - was established by G<br>silience in the area and to support the local community.<br>hortly after its formation, the Network established a Community Donation Program v<br>receive a donation. | rah  |  |  |  |
| Tł             | The program's first donation of \$250 was recently made to Bass Coast Health as a result of                                                                                                    |      |  |  |  |
| fre            | from Network client Mookah Studio.                                                                                                    |      |  |  |  |
| Lo             | Local Business Network Bass Coast and South Gippsland founder Graham Fitton explain                                                                                                    |      |  |  |  |
| 07             | nd Coursel Account convision do a fantactic ich across a norr broad actabrant area in ac                                                                                                    | det. |  |  |  |
|                |                                                                                                    |      |  |  |  |

- 2. Add a title then ...
- 3. copy the content into the Editor.

| <u>Set featured image</u> | Featured Image     |  |
|---------------------------|--------------------|--|
|                           | Set featured image |  |

4. On the bottom right hand side of the screen, if you wish to add an image to your page, click on the 'Set featured image' link. Maximum image width is 1,400 pixels.

## auscity.com

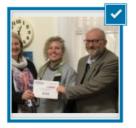

5. Select your Library image (confirmed by the large tick).

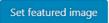

6. Click on 'Set featured image' button in the bottom right hand side of the screen.

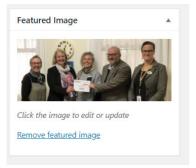

7. Your image will now load as the Featured image.

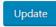

8. To save your work, move up the page on the right hand side and click on the 'Publish' or 'Update' button.

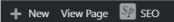

9. To see your new page from the front end, click on the 'View Page' link at the very top of the screen.